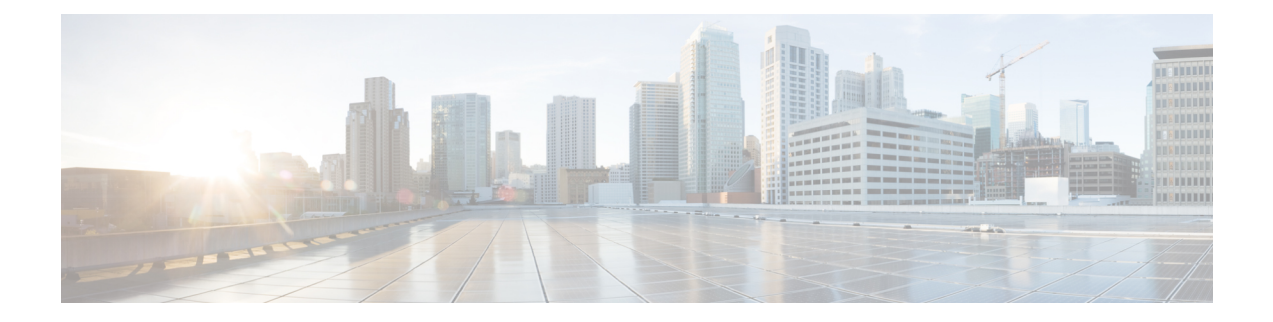

# **Managing Cisco Container Platform Infrastructure Configuration**

This chapter contains the following topics:

- [Managing](#page-0-0) Users and RBAC, on page 1
- [Managing](#page-2-0) Provider Profile, on page 3
- [Managing](#page-4-0) ACI Profile, on page 5
- Managing [Networks,](#page-5-0) on page 6

# <span id="page-0-0"></span>**Managing Users and RBAC**

Cisco Container Platform provides Role-based Access Control (RBAC) through built-in static roles, namely the *Administrator* and *User* roles. Role-based access allows you to use local accounts and LDAP for authentication and authorization.

### **Configuring Local Users**

Cisco Container Platform allows you to manage local users. An administrator can add a user, and assign an appropriate role and cluster(s) to the user.

 $\triangle$ 

**Caution** Use of local authentication is not recommended and is considered less secure for production data.

#### **Before you begin**

Ensure that you have configured LDAP Server for authentication of Cisco Container Platform users.

For more information, see [Configuring](#page-1-0) AD Servers, on page 2.

- **Step 1** From the left pane, click **User Management**, and then click the **Users** tab.
- **Step 2** Click **NEW USER**.
- **Step 3** Specify information such as first name, last name, username, passphrase, and role for the user.
- **Step 4** Click **SUBMIT**.

The new user is displayed on the **User Management** page.

**Note** You can edit or delete a user by using the options available under the **ACTIONS** column.

### **Changing Login Passphrase**

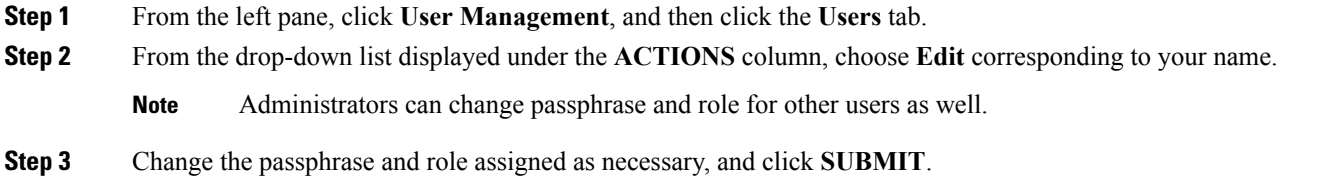

### <span id="page-1-0"></span>**Configuring AD Servers**

LDAP authentication is performed using a service account that can access the LDAP database and query for user accounts. You will need to configure the AD server and service account in Cisco Container Platform.

- **Step 1** From the left pane, click **User Management**, click the **Active Directory** tab, and then click **EDIT**.
- **Step 2** In the **SERVER IP ADDRESS** field, type the IP address of the AD server.
- **Step 3** In the **PORT** field, type the port number for the AD server.
- **Step 4** For improved security, we recommend that you check **STARTTLS**.
- **Step 5** In the **BASE DN** field, specify the domain name of the AD server for all the accounts that you have.
- **Step 6** In the **ACCOUNT USERNAME** field, specify the service account name that is used for accessing the LDAP server.
- **Step 7** In the **PASSPHRASE** field, type the passphrase of the AD account.
- **Step 8** Click **SUBMIT**.

### **Configuring AD Groups**

Cisco Container Platform allows you to manage users using AD groups. An administrator can add users to AD groups, and then assign appropriate roles and clusters to the groups.

#### **Before you begin**

Ensure that you have configured the AD server that you want to use.

For more information on configuring AD servers, see [Configuring](#page-1-0) AD Servers, on page 2.

- **Step 1** From the left pane, click **User Management**, and then click the **Groups** tab.
- **Step 2** Click **ADD GROUP**.

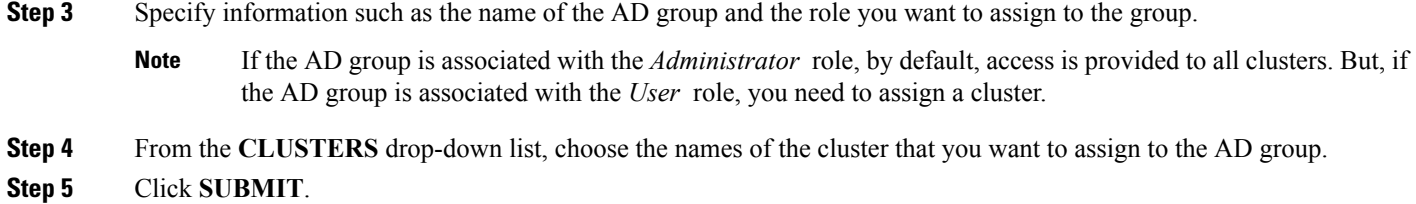

# <span id="page-2-0"></span>**Managing Provider Profile**

Cisco Container Platform enables you to define the provider profile on which clusters can be created.

You can configure multiple provider profiles in an instance of Cisco Container Platform and use the same provider profile for multiple clusters.

### **Adding Provider Profile**

After your Cisco Container Platform control plane is available, log in to the Cisco Container Platform web interface, and then add the required provider profiles.

This section contains the following topics:

#### **Adding vSphere Provider Profile**

#### **Before you begin**

Cisco Container Platform interacts with vSphere through the user that you configure when you add a provider profile. Hence, you need to ensure that this user has the necessary privileges.

For more information on the vSphere user privileges, see User [Privileges](CCP-User-Guide-3-1-0_appendix1.pdf#nameddest=unique_36) on vSphere.

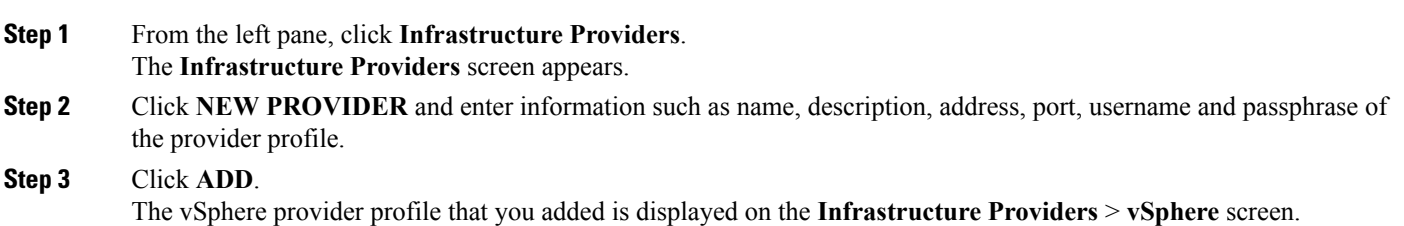

#### **Adding Amazon Provider Profile**

**Step 1** From the left pane, click **Infrastructure Provider**.

The **Infrastructure Providers** screen appears.

**Step 2** Click the **NEW PROVIDER** and enter the following information:

- a) In the **PROVIDER NAME** field, enter a name for the related Amazon account.
- b) In the **ACCESS KEY ID** field, enter the key ID for the related Amazon account.
- c) In the **SECRET ACCESS KEY** field, enter the access key for the related Amazon account.
- d) Click **ADD**.

**Note** The access key and secret must not be from your AWS root user account.

The Amazon provider profile that you added is displayed on the **Infrastructure Providers** > **AWS** screen.

For more information on administering AWS EKS clusters, see [Administering](CCP-User-Guide-3-1-0_chapter4.pdf#nameddest=unique_38) AWS EKS Clusters.

### **Modifying Provider Profile**

This section contains the following topics:

### **Modifying vSphere Provider Profile**

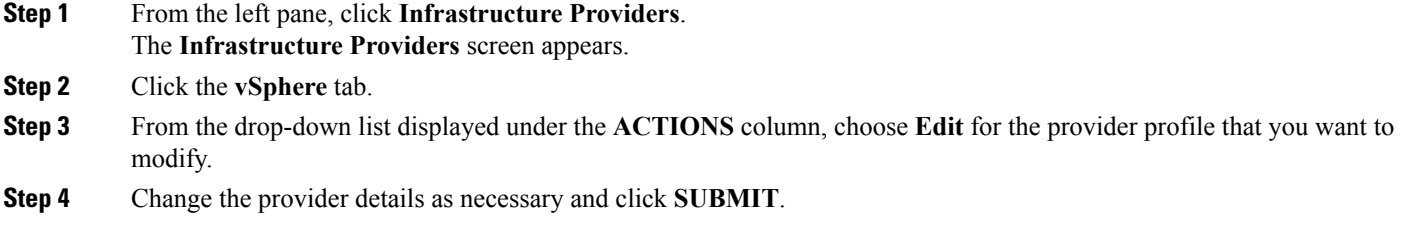

### **Modifying Amazon Provider Profile**

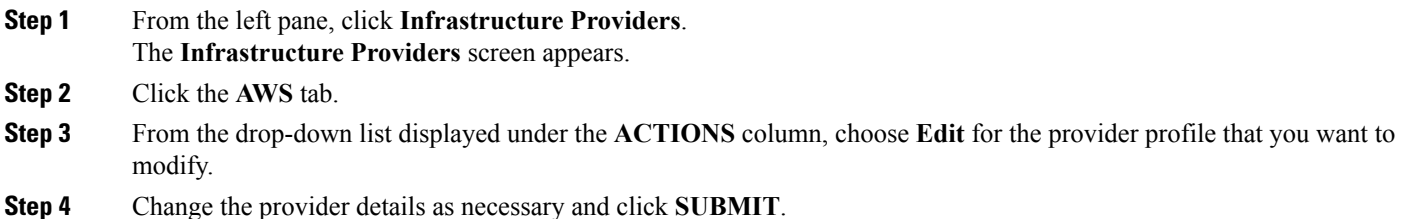

**Deleting Provider Profile**

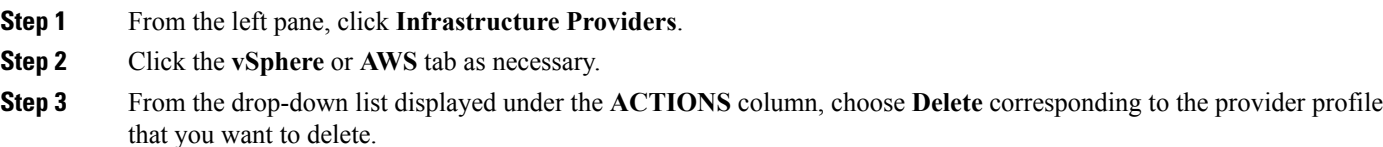

**Step 4** Click **DELETE** in the confirmation dialog box.

# <span id="page-4-0"></span>**Managing ACI Profile**

Cisco Container Platform enables you to define ACI profiles using which tenant clusters can be created. You can define multiple ACI profiles and use the same profile for multiple clusters.

## **Adding ACI Profile**

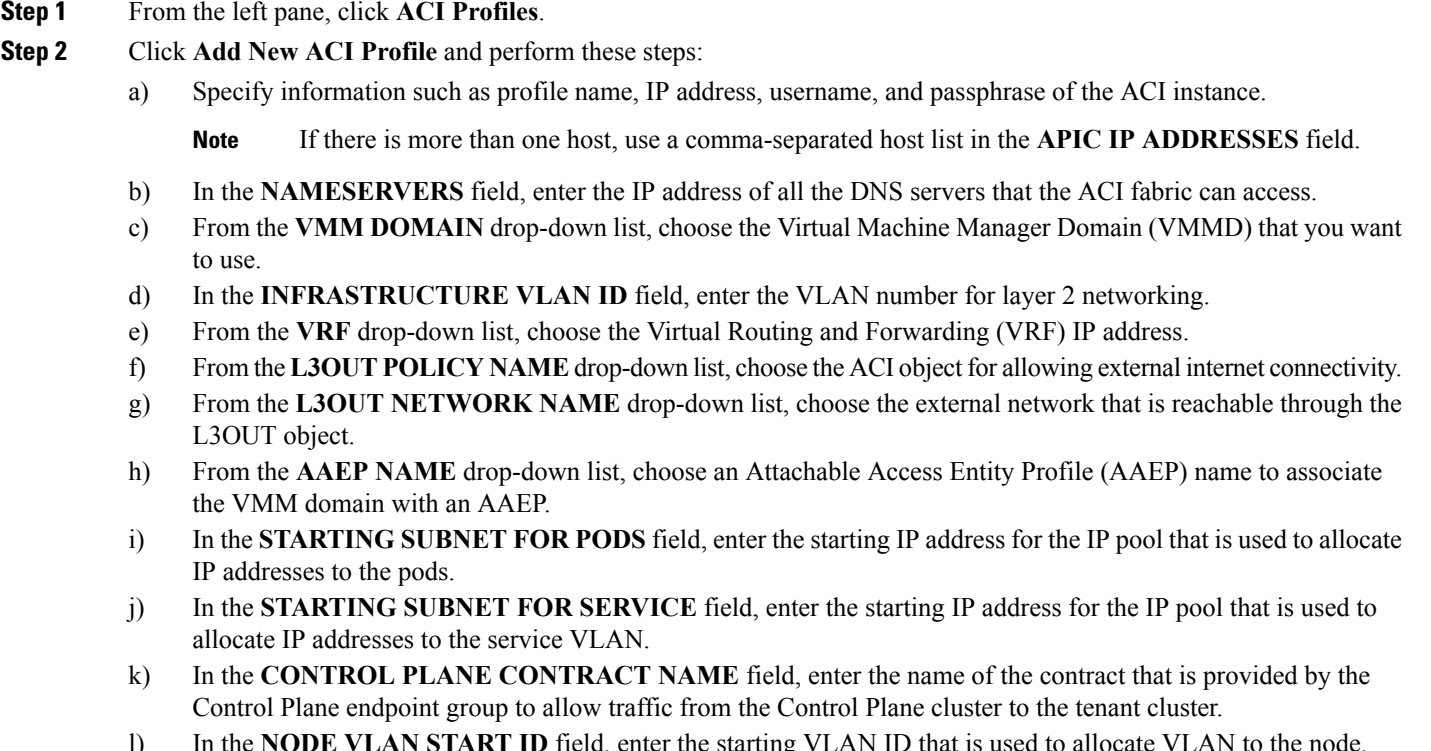

- l) In the **NODE VLAN START ID** field, enter the starting VLAN ID that is used to allocate VLAN to the node.
- m) In the **NODE VLAN END ID** field, enter the ending VLAN ID that is used to allocate VLAN to the node.
- n) In the **OPFLEX MULTICAST RANGE** field, enter a range for the Opflex multicast.

## **Modifying ACI Profile**

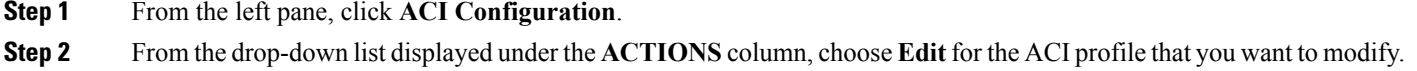

**Step 3** Change the ACI profile details as necessary and click **SUBMIT**.

**Step 3** Click **SUBMIT**.

### **Deleting ACI Profile**

- **Step 1** From the left pane, click **ACI Configuration**.
- **Step 2** From the drop-down list displayed under the **ACTIONS** column, choose **Delete** for the ACI profile that you want to delete.
- **Step 3** Click **DELETE** in the confirmation dialog box.

# <span id="page-5-0"></span>**Managing Networks**

**Note** This section is applicable only for a non-ACI environment.

Based on the information that you provided during installation, Cisco Container Platform creates a network, subnet, and an IP pool. Cisco Container Platform requires a minimum of six IP addresses. After installation, you can add or modify the IP pool range, subnet, or network by using the Cisco Container Platform web interface. The IP address pools define the IP address ranges that are managed by Cisco Container Platform.

You must ensure that the range of IP addresses in the VIP pools is outside of the IP addresses that are assigned by DHCP. **Note**

The IP addresses that are managed by Cisco Container Platform are used for the following purposes:

- A VIP for the Cisco Container Platform Kubernetes Master
- A VIP for the external Ingress access of Cisco Container Platform
- Static Interface IP addresses for master and worker nodes in each tenant cluster
- A VIP for the Kubernetes master of each tenant cluster
- A VIP for the external NGINX Ingress Controller of each tenant cluster
- VIPs for any LoadBalancer type Kubernetes Service of a tenant cluster

To create tenant clusters, you need to configure a subnet during cluster creation. The total number of free IP addresses across all the pools for that subnet must be at least:

3 + (Number of tenant worker nodes)

### **Modifying Networks**

**Step 1** From the left pane, click **Networks**.

The **Networks** page displays the default network.

**Step 2** From the drop-down list displayed under the **ACTIONS** column, choose **Edit** for the network that you want to modify.

Alternatively, click the **SUBNETS** tab or the **POOLS** tab, and then click **EDIT** from the right pane to view the **Edit** dialog box.

**Step 3** Modify the network name as necessary and click **SUBMIT**.

## **Adding Subnets**

If you want to allocate VIP from a different subnet CIDR you need to add the subnet.

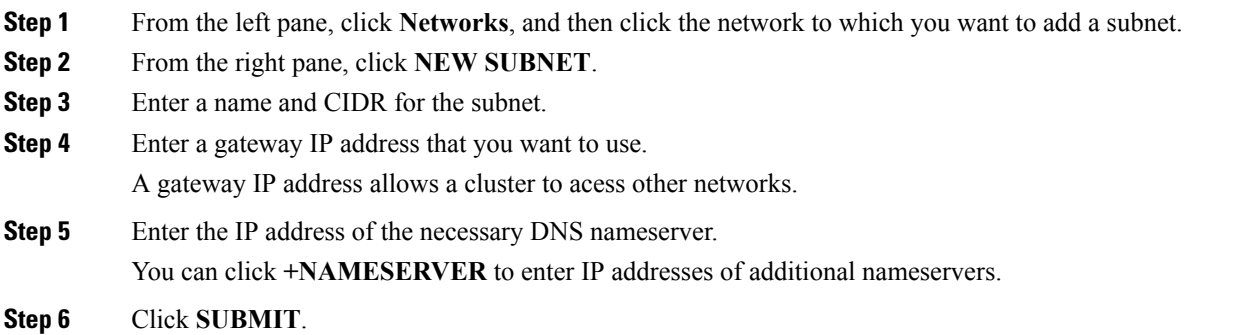

## **Modifying Subnets**

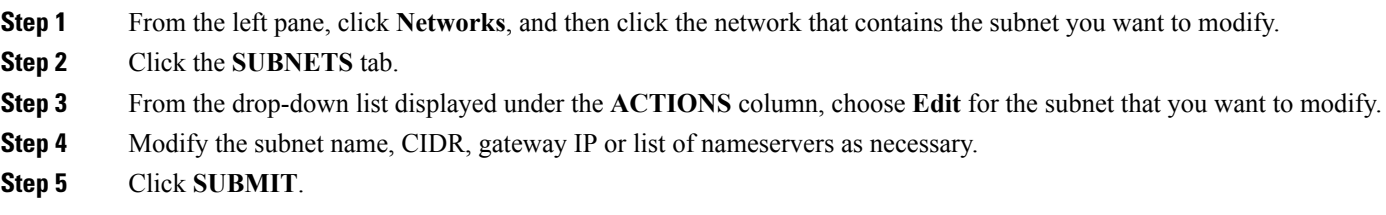

# **Adding VIP Pool**

- **Step 1** From the left pane, click **Networks**, and then click the network to which you want to add a VIP pool.
- **Step 2** From the right pane, click **NEW POOL**.
- **Step 3** Specify a name, subnet and IP address range for the VIP pool.
- **Step 4** Click **SUBMIT**.

# **Modifying VIP Pool**

- **Step 1** From the left pane, click **Networks**, and then click the network that contains the VIP pool you want to modify.
- **Step 2** Click the **POOLS** tab.
- **Step 3** From the drop-down list displayed under the **ACTIONS** column, choose **Edit** for the VIP pool that you want to modify.
- **Step 4** Change the pool name and the IP address as necessary, and then click **SUBMIT**.